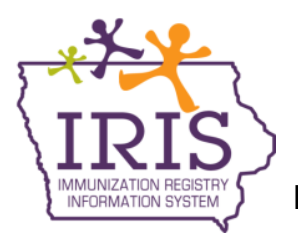

## **Iowa Department of Health and Human Services Division of Public Health, Immunization Program Immunization Registry Information System (IRIS) Influenza Vaccine Prebook and Order Receiving Instructions January 2024**

The following are instructions to prebook and accept Vaccines for Children Program (VFC) and Bridge Access Program (BAP) influenza vaccine orders in IRIS. Contact the IRIS Help Desk at 800-374-3958 with questions about IRIS or receiving influenza vaccine orders.

## **Instructions to Prebook Seasonal Influenza Vaccine Orders**

To submit an influenza vaccine prebook order, please follow the steps below:

1) Select the "flu prebook" link under the Inventory section of the menu panel.

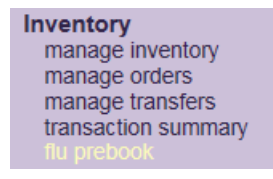

2) From the "Flu Prebook Window", select the prebook period in green for the upcoming flu season, labeled "2024-2025 VFC Flu Season".

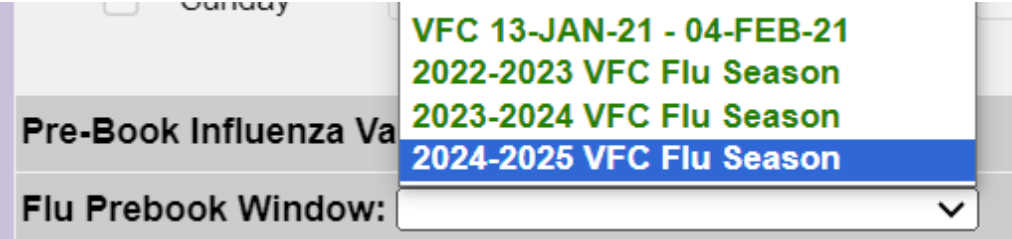

3) To see what was prebooked in previous flu seasons, select the previous season from the dropdown menu.

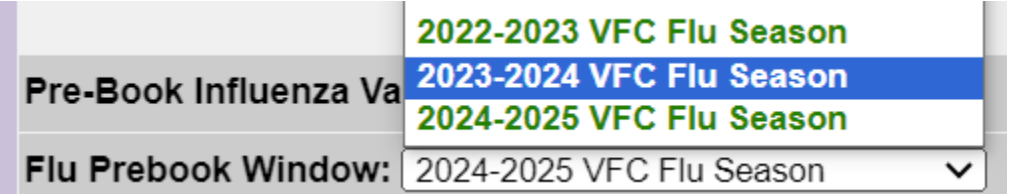

- 4) The influenza vaccines available to prebook for the 2024-2025 Flu Prebook are listed by Trade Name, Packaging, Ordering Intention, and NDC number. PED Ordering Intention will order influenza vaccines as part of the VFC Program. ADU Ordering Intention will order influenza vaccines as part of the Bride Access Program. **Providers participating in both programs will need to prebook vaccines using both PED and ADU ordering intentions.**
	- a) Enter the **number of doses** requested for the specific NDC in the Doses Requested column. If the value entered is not equivalent to the package, the amount will round up to the nearest package size.

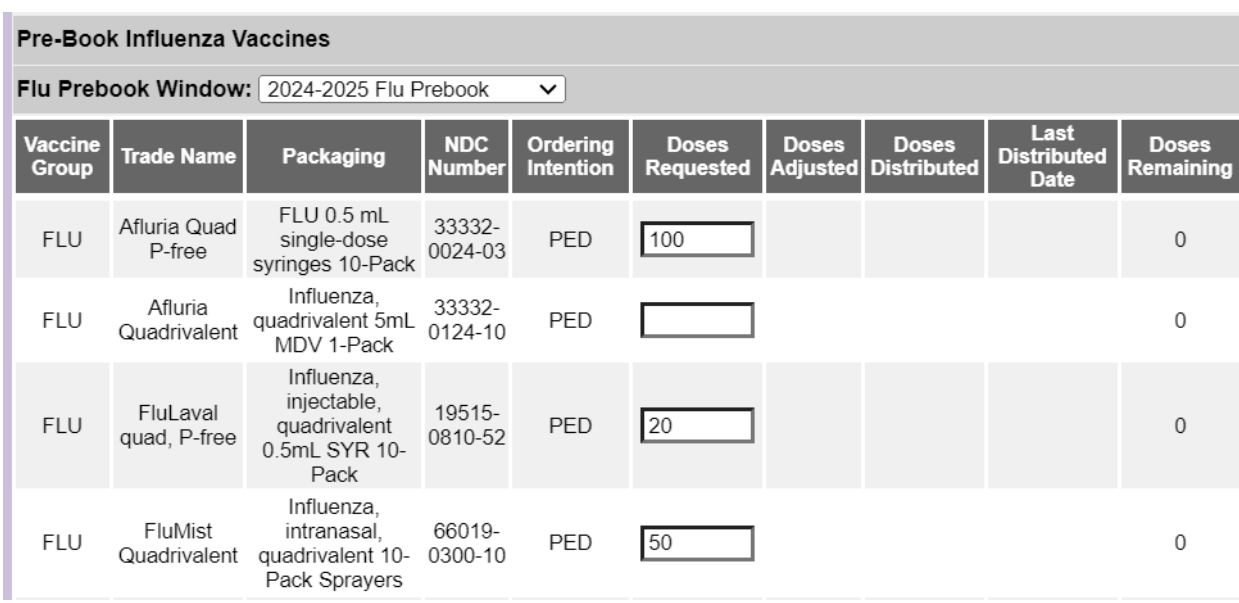

b) If ordering influenza vaccine as part of the Bridge Access Program (adult influenza vaccine), providers will see the ordering intention of ADU indicating these are **adult** doses. Enter the **number of doses** requested for the specific ordering intention in the Doses Requested column.

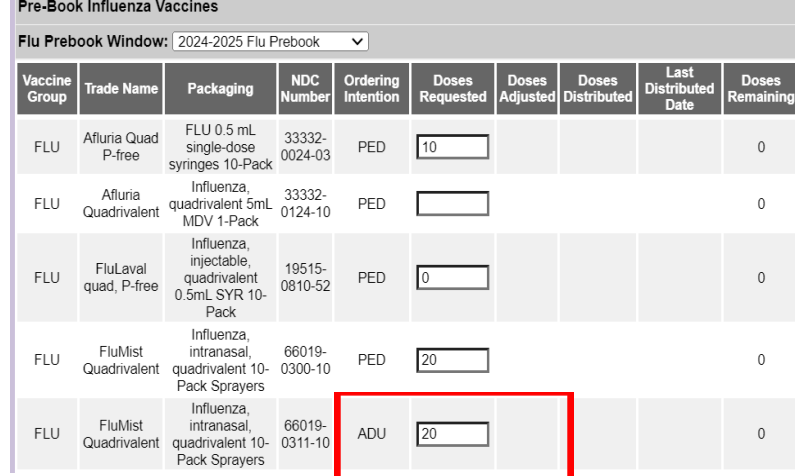

5) After entering the quantities for each product ordered, select the "Save" button to submit the influenza vaccine prebook order.

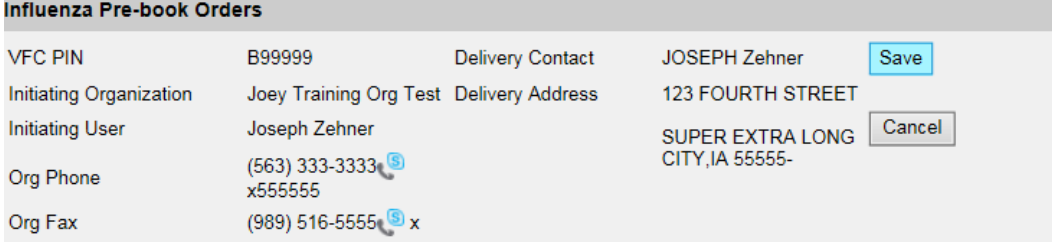

6) A pop-up message will display, indicating the "Flu Prebook order has been submitted". Select "OK" to continue.

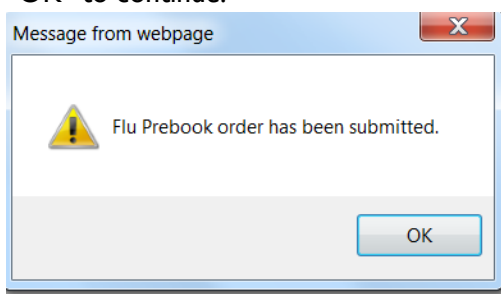

7) Verify the influenza vaccine prebook order has been submitted by selecting the flu prebook link from the left menu panel under the Inventory heading. A message in red will display, indicating when the prebook was submitted or last updated.

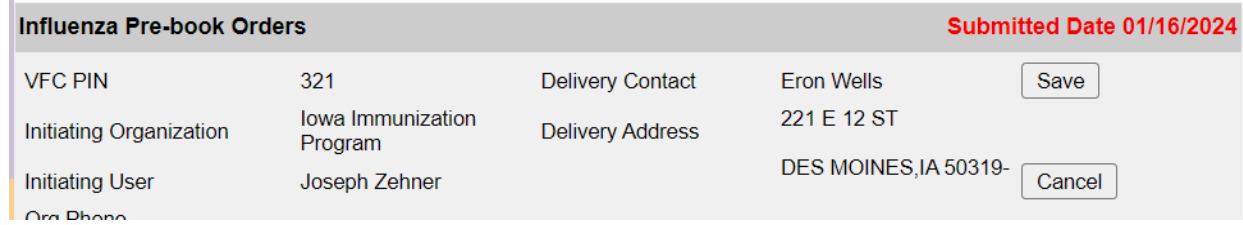

- 8) If edits need to be made to the influenza vaccine prebook order before the prebook period has ended, select the flu prebook period from the dropdown menu, update the quantity in the doses requested field, and select "Save". Each time the flu prebook page is updated, a confirmation message will appear, and the submitted date will be updated.
- 9) Once the influenza prebook period has ended, edits can no longer be made to the influenza prebook order page, and the amount in the doses requested column will no longer be editable as shown below.

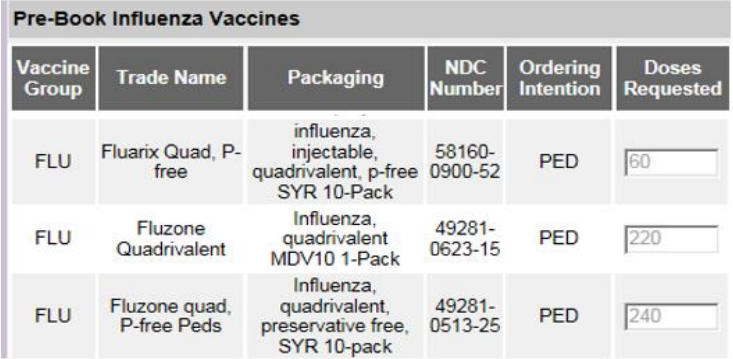

10) If the Immunization Program makes any changes to an organization's influenza prebook order, the historical notes section on the influenza prebook page will reflect the change as shown below, and the doses adjusted column will update.

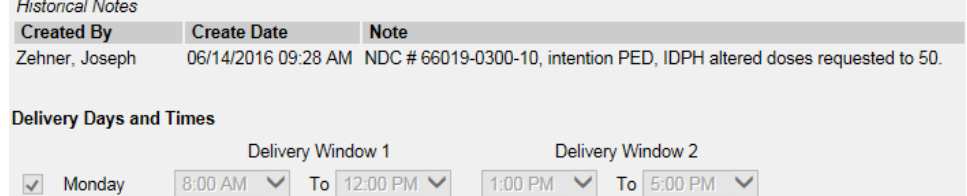

11) Once the Immunization Program begins distributing doses of vaccine, the influenza vaccine prebook page will update to indicate the number of doses distributed, the last distributed date, and the doses remaining to be distributed. This page will update with each influenza vaccine order sent to the organization.

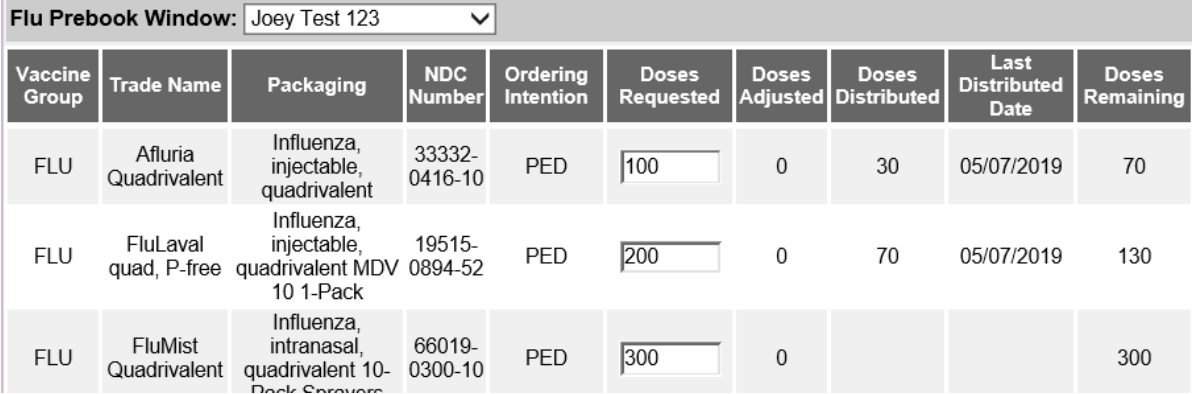

12) The status of an organization's influenza vaccine prebook order can be viewed through the manage orders link under the Inventory section of the menu panel.

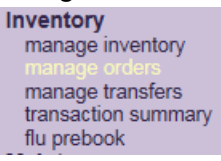

- 13) The manage orders page includes a filter to display influenza vaccine prebook orders. To view the orders, select the "Flu" radio button. Flu prebook orders have the same status as other VFC orders:
	- a. **Processed** Iowa HHS has satisfied each line item in the order and has selected the Submit/Save button. Orders will stay in a status of Processed until the order has been sent to the distributor.
	- b. **Sent to Distributor** the order has been sent to the distributor to fill the order.
	- c. **Shipped** the order has been completely filled and is ready for the organization to accept the vaccine into their inventory.
	- d. **Accepted** the order was accepted into the organization vaccine inventory. This type of order can no longer be modified, and is considered a historical order.

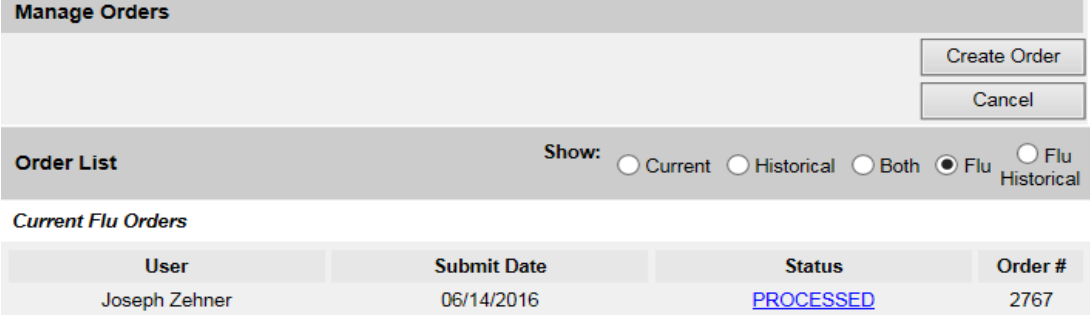

## **Instructions for Viewing Influenza Vaccine Orders**

- 1) IRIS users can view influenza vaccine orders on the "manage orders" page. Select the "manage orders" link on the left side of the screen under the inventory section of the menu panel. Inventory
	- manage inventory manage transfers

The page will default to show all current orders. Select the "Flu Historical" radio button to see accepted influenza vaccine orders.

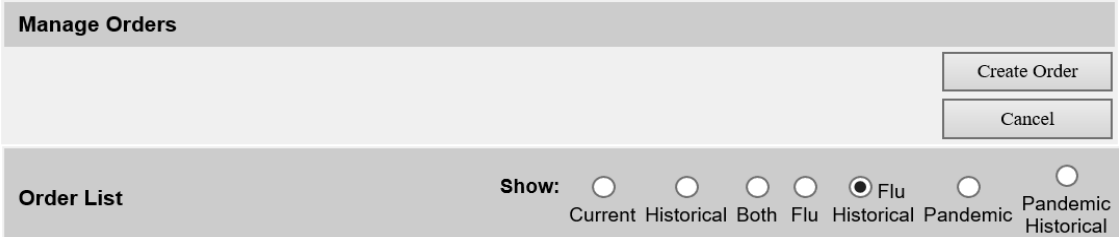

2) The page will default to show the previous 30 days of influenza vaccine orders sent to the provider organization. To view the order(s) sent to the provider organization, select the "Accepted" link under the Status section.

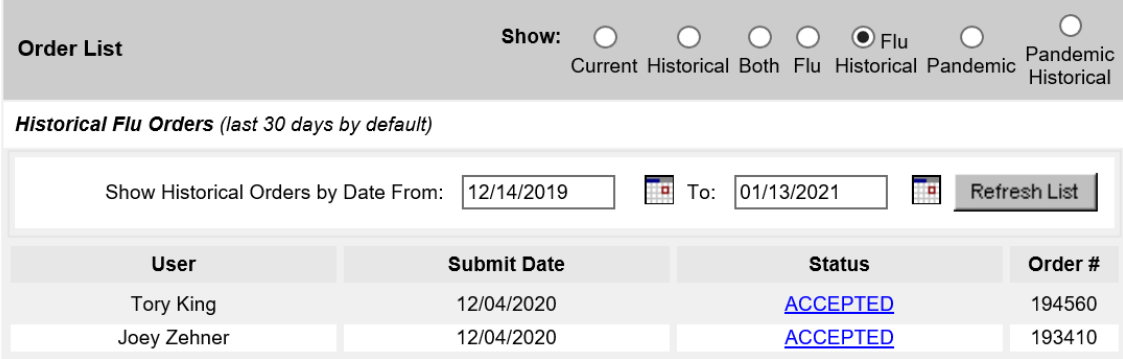

3) The page will display the incoming vaccine order including trade name, NDC, quantity approved, quantity shipped, and the order status. Incoming vaccine orders will automatically appear in the organization's VFC vaccine inventory.

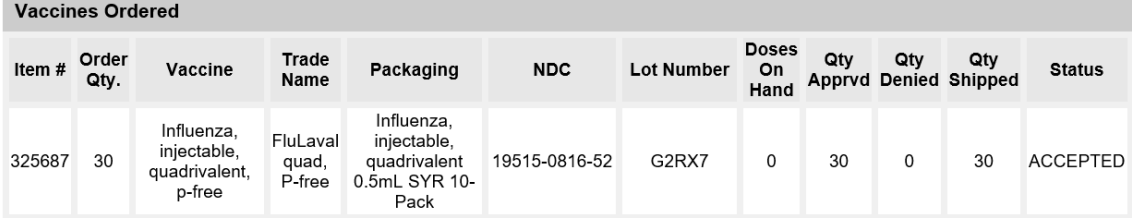